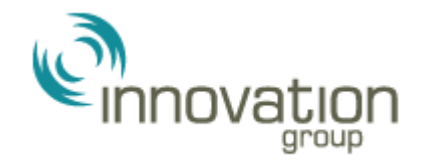

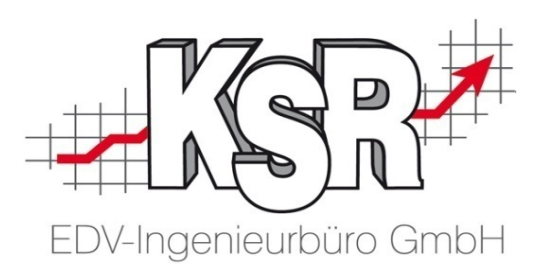

# Auftragsimport für vermittelte Schäden der Innovation Group aus dem SOOM Portal Teil 1

©by KSR EDV-Ingenieurbüro GmbH Nummer: 1031 Stand: 30.09.2021 Autor: Ringhut/Braunmiller/Reinhard/Strölin

*… optimieren Sie Ihre Prozesse!*

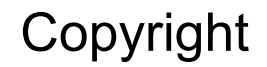

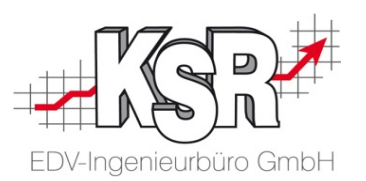

Diese Dokumentation und die KSR-Software sind urheberrechtlich geschützt. Das Handbuch und das Programm dürfen ausschließlich für eigene Zwecke genutzt werden. Die Software darf ausschließlich zur einmaligen Installation und zum Zwecke der Datensicherung kopiert werden. Jede Lizenz der Software darf nur auf einem Computerarbeitsplatz oder durch Verwendung des Lizenzservers in einer Mehrplatzinstallation installiert werden. Die Software darf nicht geändert, angepasst, übersetzt oder vermietet werden. Die Software darf weder dekomprimiert noch disassembliert werden. Des weiteren dürfen Werkzeuge, die auf die Software zugreifen, ausschließlich die durch die Software zur Verfügung stehenden Schnittstellen verwenden. Es dürfen keine auf der Software basierenden Werkzeuge erstellt werden.

Diese Dokumentation und das Programm dürfen ohne schriftliche Genehmigung weder ganz noch teilweise vervielfältigt, veröffentlicht oder übertragen werden, gleichgültig auf welche Art und Weise oder mit welchen Mitteln dies geschieht.

Copyright 2000-2021 by KSR EDV-Ingenieurbüro GmbH Adenauerstr. 13/1 89233 Neu-Ulm Burlafingen Alle Rechte vorbehalten.

**Änderungen**, die dem technischen Fortschritt dienen und Irrtum bleiben vorbehalten.

Bei allen Fallbeispielen handelt es sich um typische Fallgestaltungen, nicht um reale Kundenfälle. Alle Namen und Daten sind frei erfunden. Ähnlichkeiten oder Übereinstimmungen mit Namen lebender Personen sind rein zufällig.

**Warenzeichen:** Im Handbuch genannte Firmen- und Produktnamen sind eingetragene Warenzeichen der jeweiligen Firmen. Windows ist ein eingetragenes Warenzeichen der Microsoft Corporation.

**Bildquellenverzeichnis:** #63917583, #76294757, #50672535, #69619579, #73768549, #69682233, #69619579, #76294757, #66963149 Urheber: Trueffelpix / Fotolia.com

#### Inhaltsverzeichnis

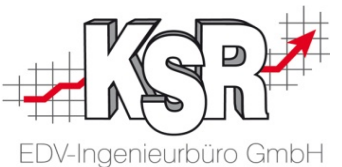

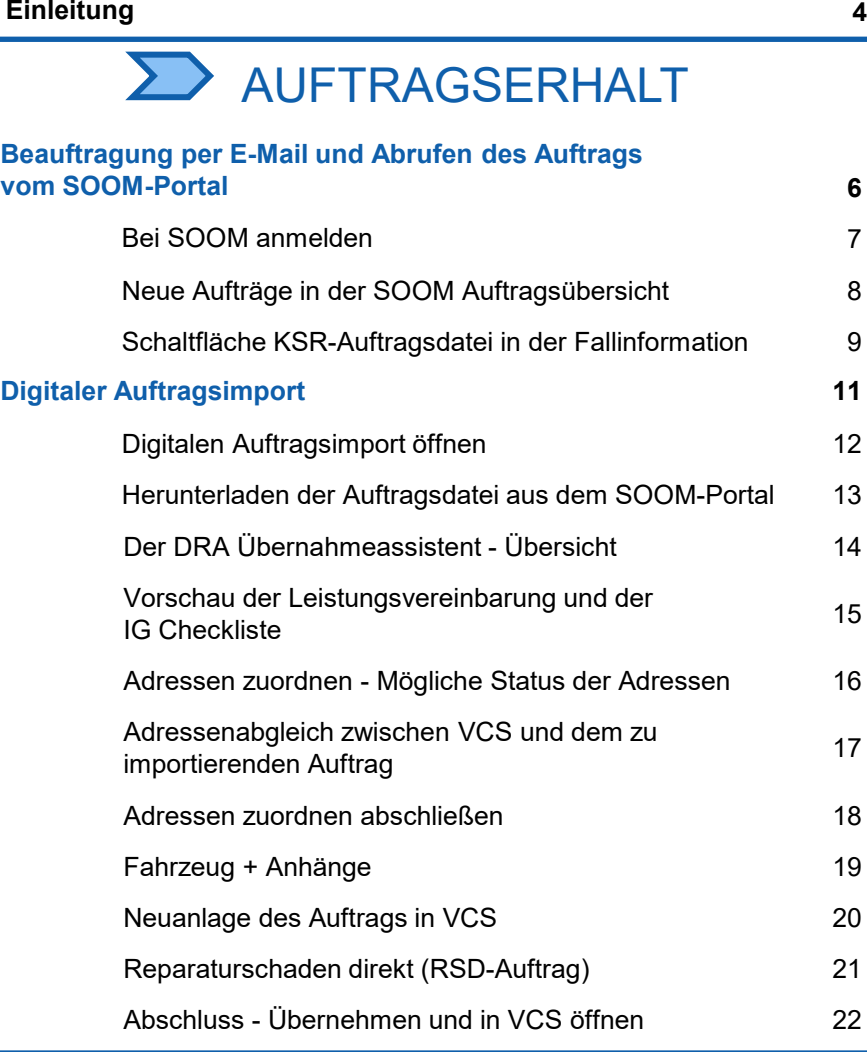

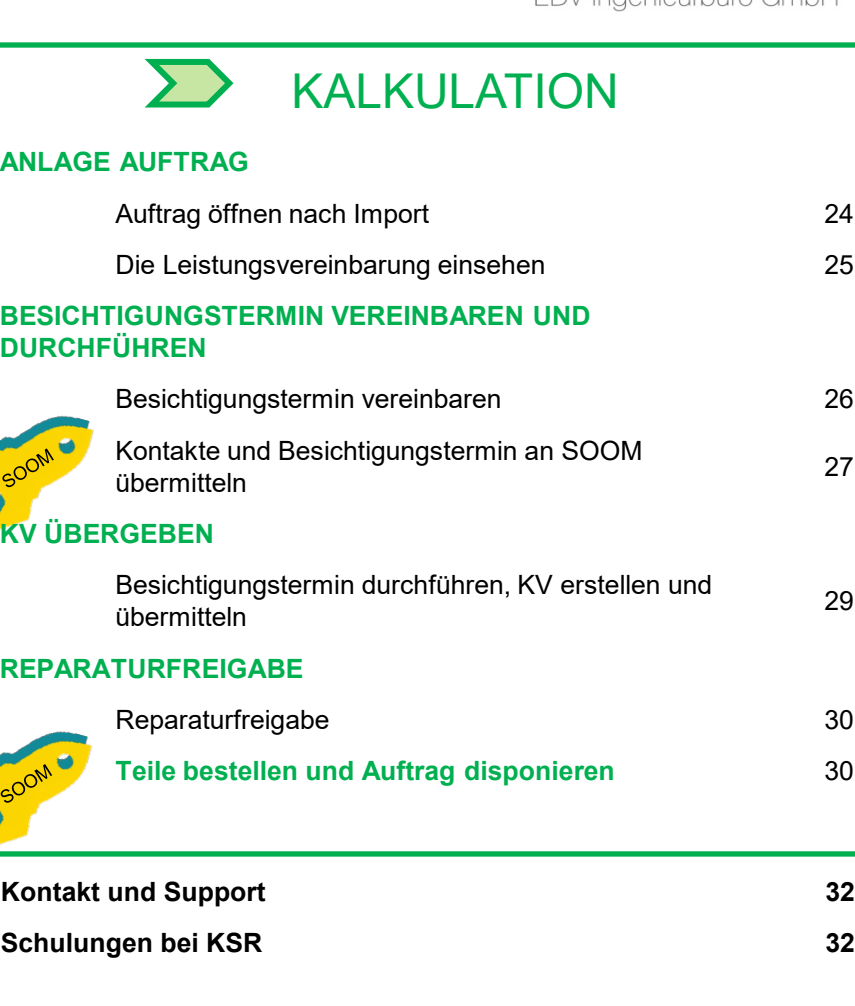

Legende:

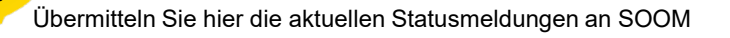

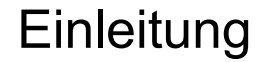

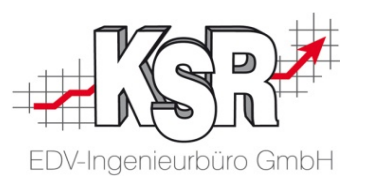

Auf den folgenden Seiten wird die Schnittstelle zwischen VCS und SOOM vorgestellt.

Diese WICHTIGEN Informationen in diesem Zusammenhang vorab:

- 1. Es gibt keine automatische Übertragung von Daten oder einen Zugriff auf Ihre Daten von außen
- 2. Die Übertragung von Daten wird immer manuell durch Sie angestoßen
- 3. Alle Daten die übertragen werden, sind gekennzeichnet und für Sie erkennbar
- 4. Auch bei zukünftigen Erweiterungen werden wir diese Prinzipien stets beibehalten

Für die Festlegung des Termins "Kunde erreicht und Besichtigungstermin vereinbart" unterstützt Sie in VCS ab der Version 2.30.18 ein Terminassistent.

So sind die übertragenen Daten stimmig und werden bei der Übertragung zu SOOM in die richtigen Felder eingetragen.

Diese Funktion wird immer bei gesteuerten Schäden angeboten und sorgt dafür, dass Sie Ihre Vereinbarungen dem Schadensmittler gegenüber leichter und besser einhalten können.

> **Bitte beachten Sie: Sie benötigen bei SOOM-Aufträgen für die Übertragung aller Status inklusive Rechnung die VCS Version 2.50.48 oder höher.**

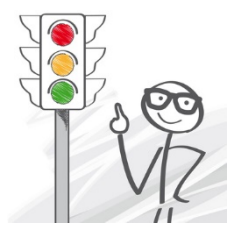

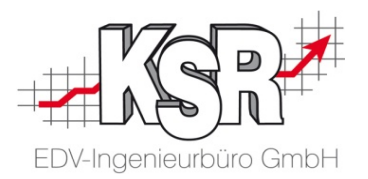

## Auftragserhalt $\sum$

#### Beauftragung per E-Mail und Abrufen des Auftrags vom SOOM-Portal

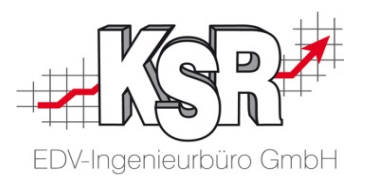

Die Innovation Group benachrichtigt Sie generell per E-Mail sobald ein Auftrag für Sie vorliegt. **ACHTUNG:** Aktuell werden nur für einen Teil der Aufträge, die Ihnen vermittelt werden, die Daten im SOOM Portal zur Verfügung gestellt. Die Zahl der SOOM Aufträge wird jedoch nach erfolgreicher Einführungsphase rasch steigen.

Ob es sich um einen SOOM Auftrag handelt oder nicht entnehmen Sie der E-Mail die Sie erhalten haben. Die nachfolgende Beschreibung behandelt ausschließlich das Vorgehen bei einem SOOM Auftrag!

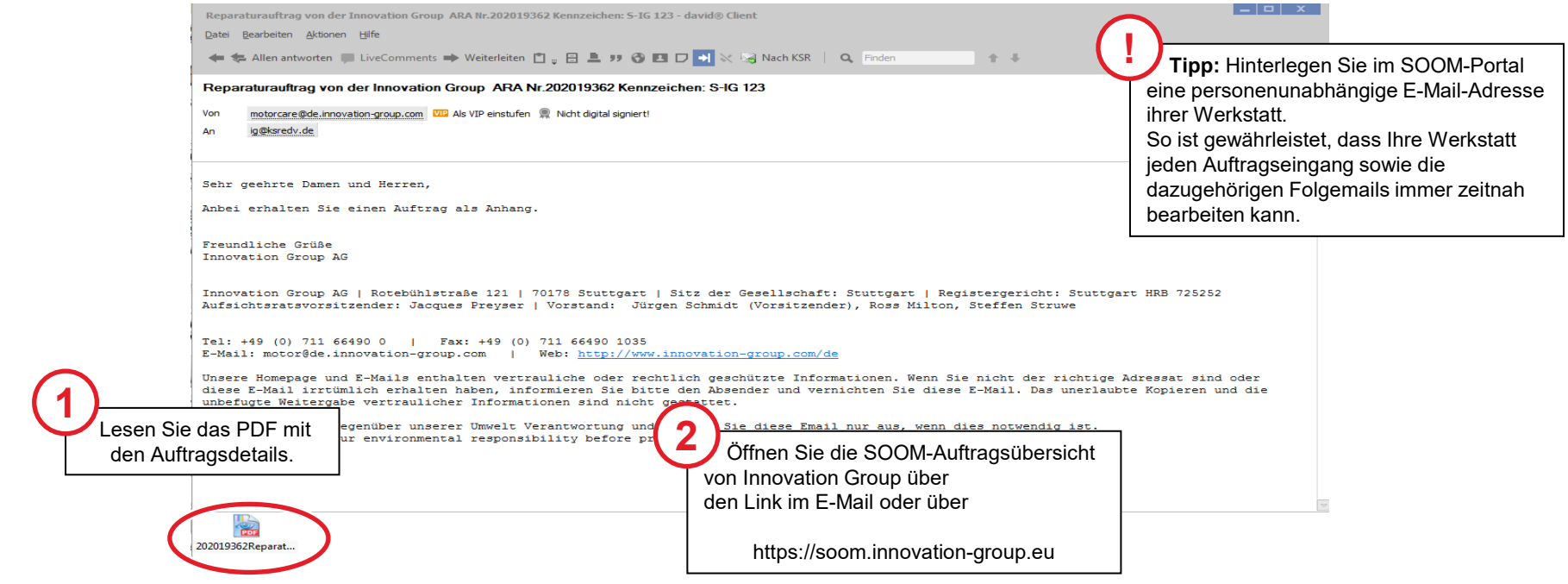

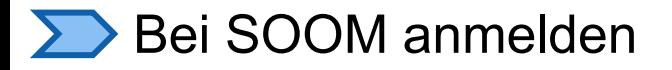

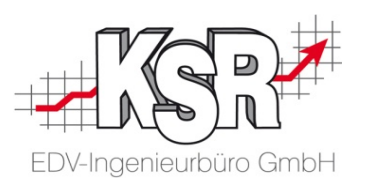

SOOM steht für Simple Online Order Management.

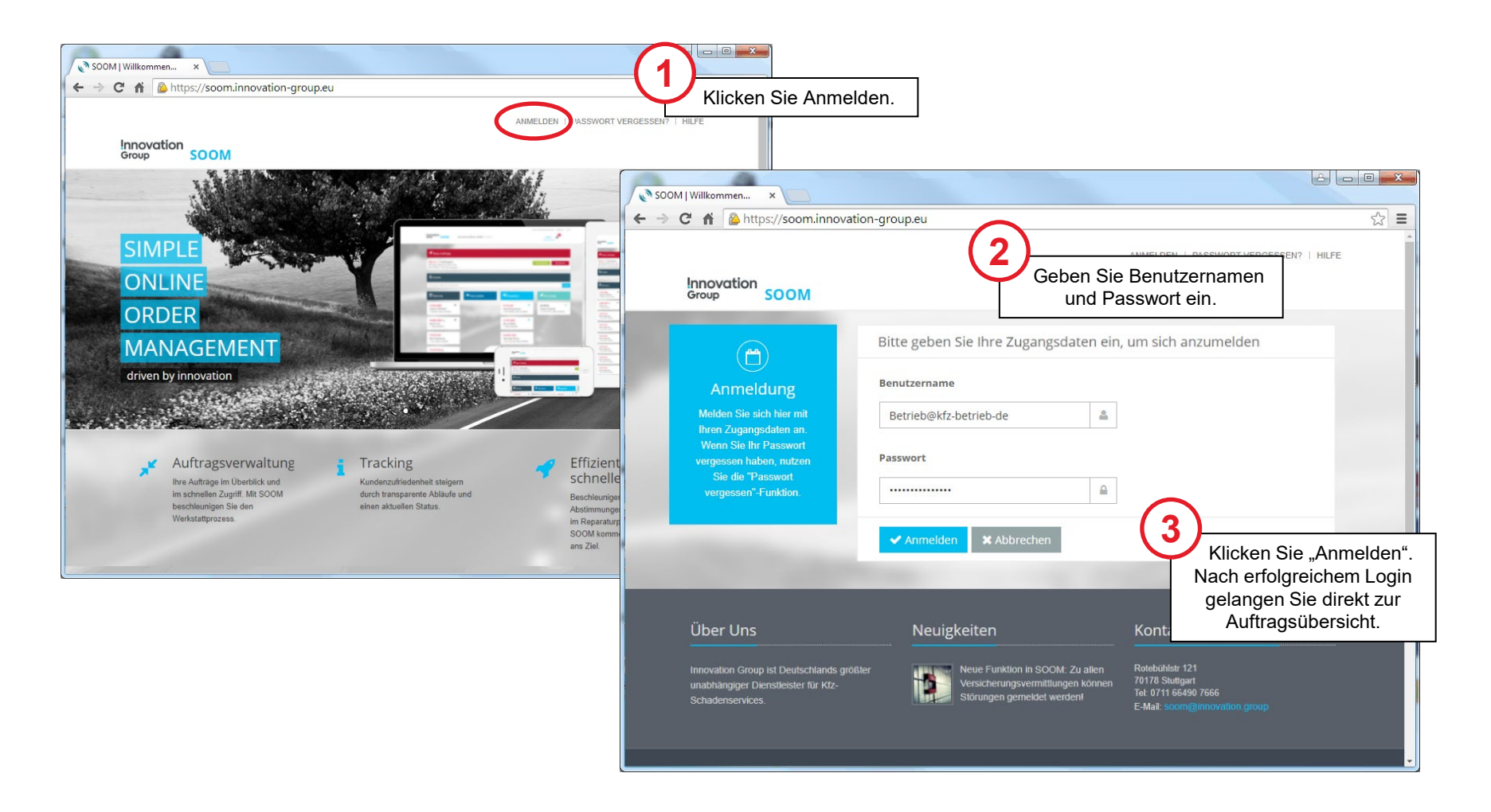

#### **EXT** Neue Aufträge in der SOOM Auftragsübersicht

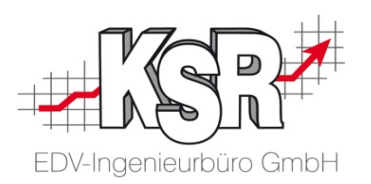

In der Auftragsübersicht finden Sie den neuen Auftrag im roten Bereich.

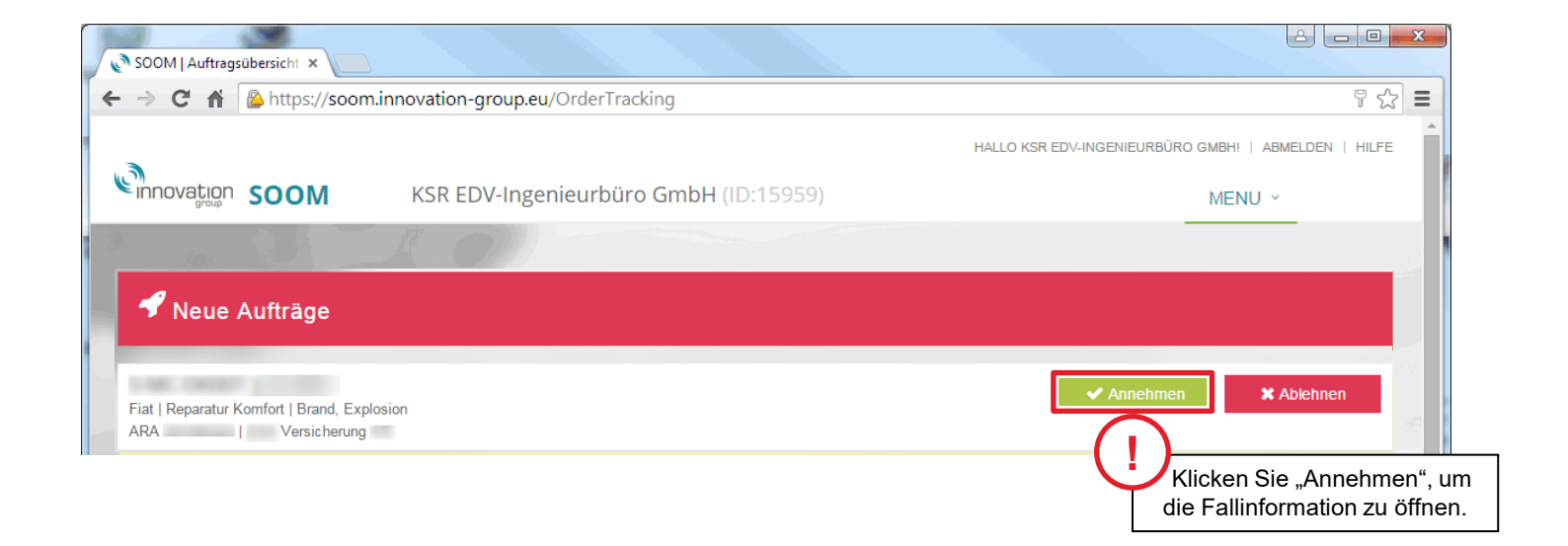

#### Schaltfläche KSR-Auftragsdatei in der Fallinformation

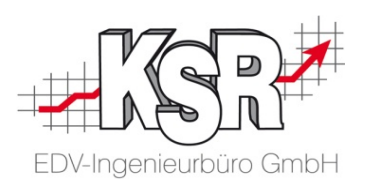

Über die Schaltfläche "Annehmen" gelangen Sie zur Fallinformation für diesen Fall. In den Fallinformationen können Sie über die Schaltfläche "KSR–Auftragsdatei" den Auftrag als KSR-Datei herunterladen.

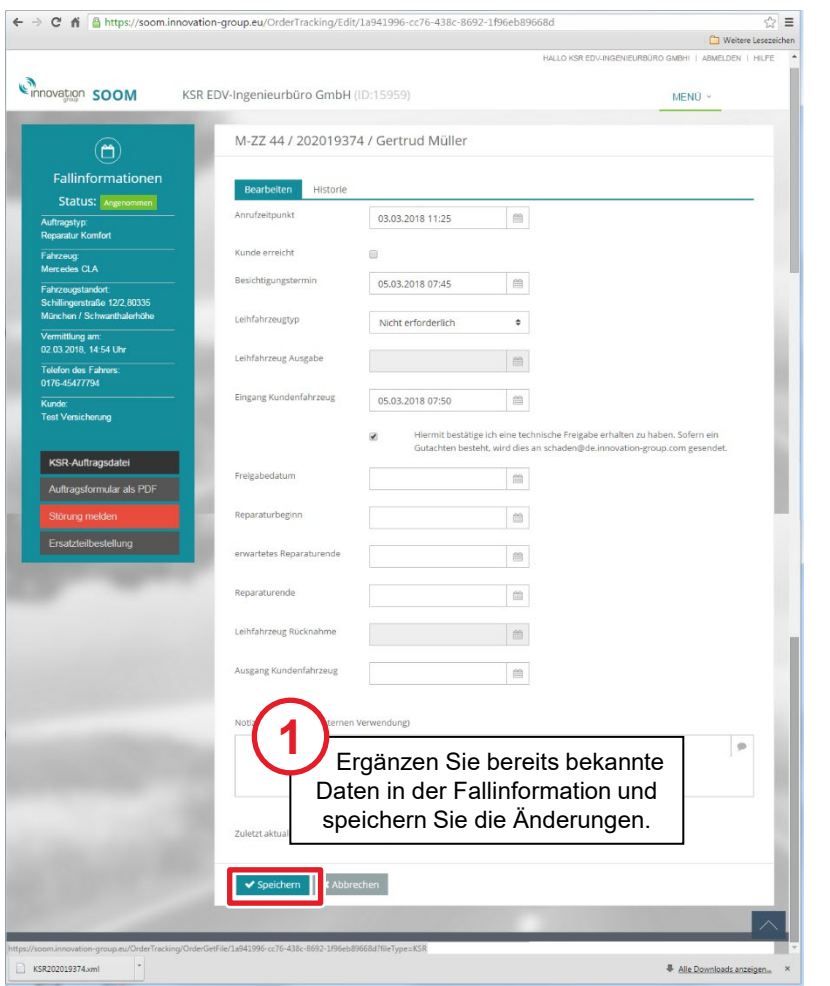

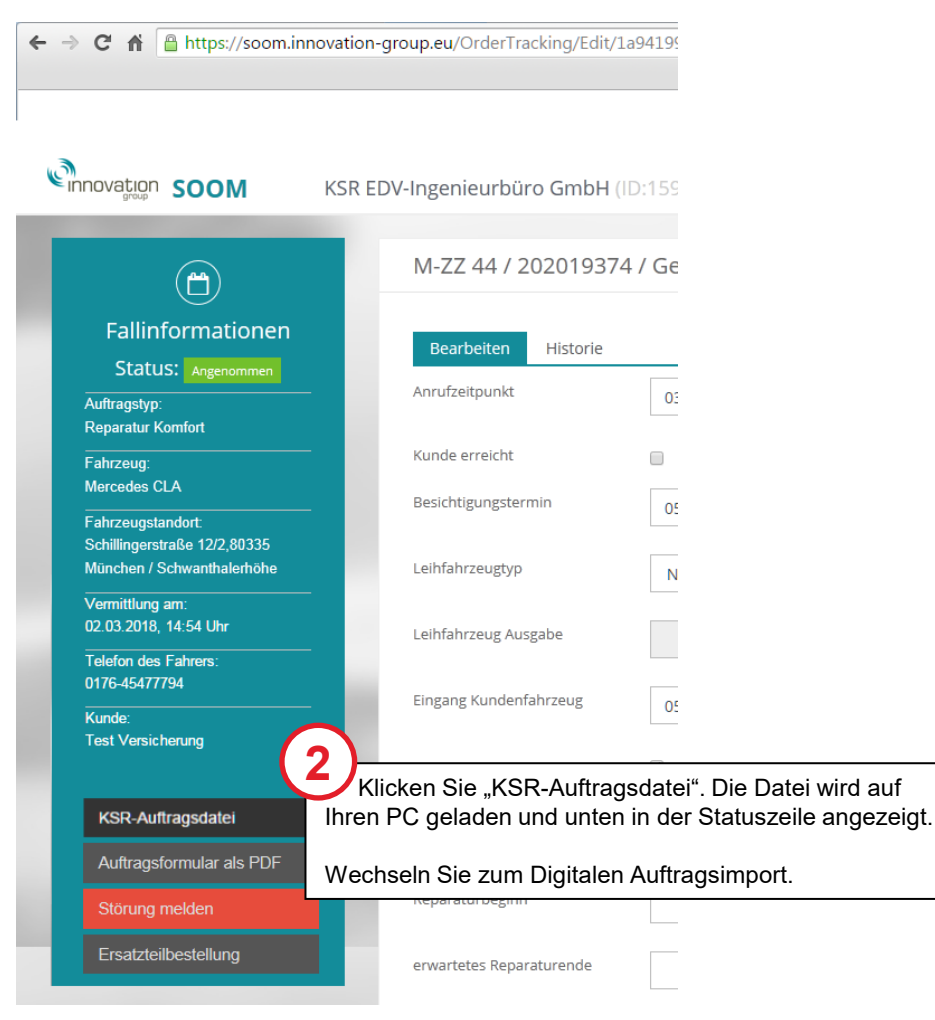

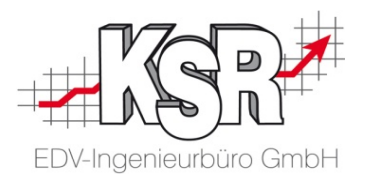

## Digitaler Auftragsimport $\sum$

#### **Digitalen Auftragsimport öffnen**

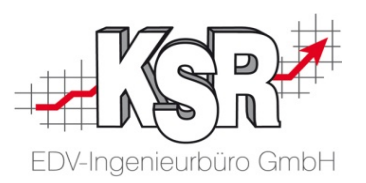

Wechseln Sie zu VCS und öffnen Sie den Digitalen Auftrags-Im-/Export, um die DRA-Datei (Digitale Reparaturakte) nach VCS zu importieren.

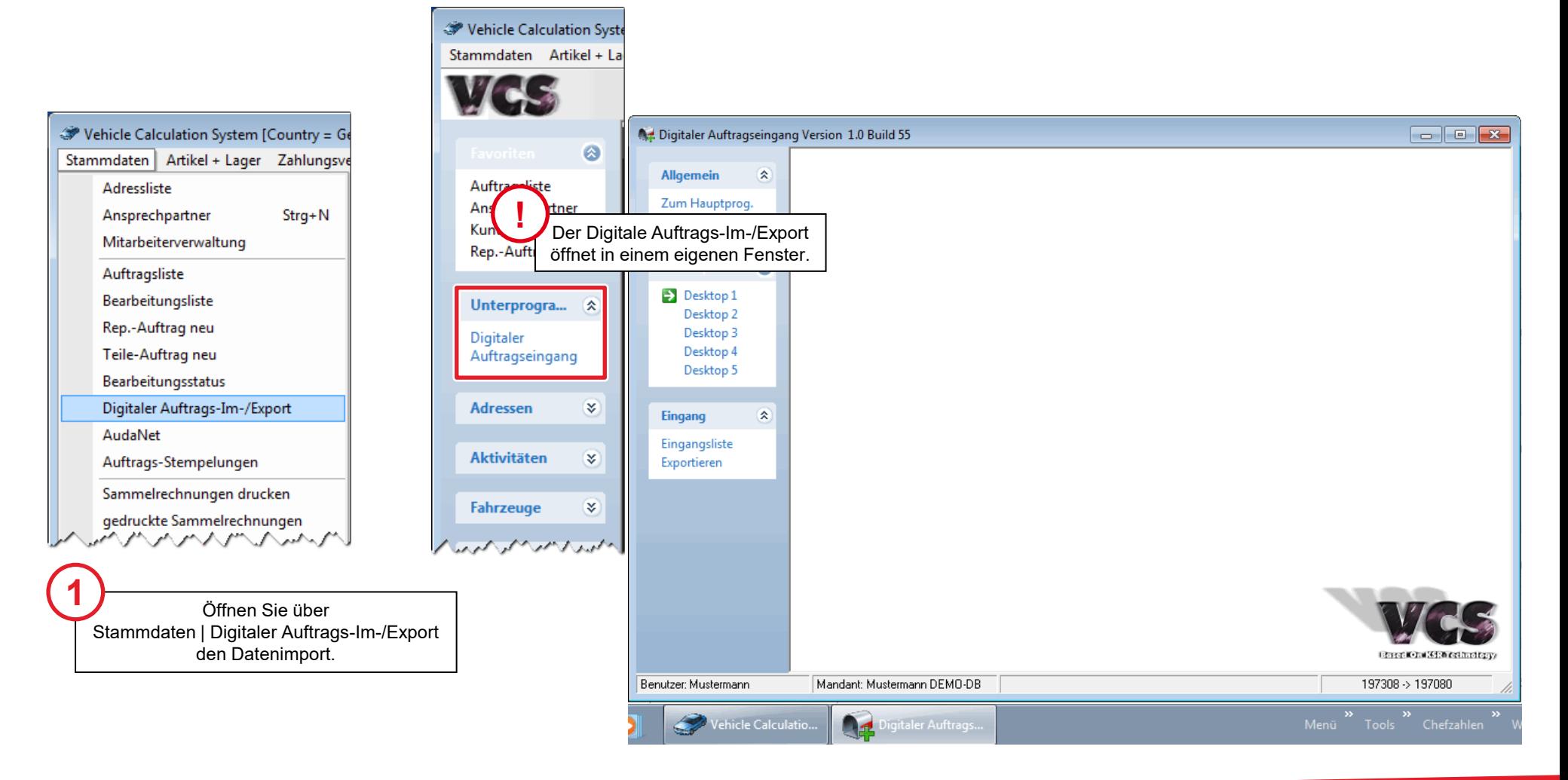

#### Herunterladen der Auftragsdatei aus dem SOOM-Portal

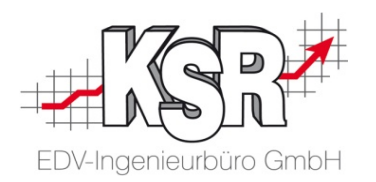

Das Beispiel zeigt das Vorgehen mit dem Browser Google Chrome. Dieser unterstützt das Drag & Drop nach dem Download besonders gut. Im Anhang finden Sie ein Beispiel, wie Sie die Datei in Verbindung mit dem Internet Explorer nach dem Herunterladen weiter verarbeiten können.

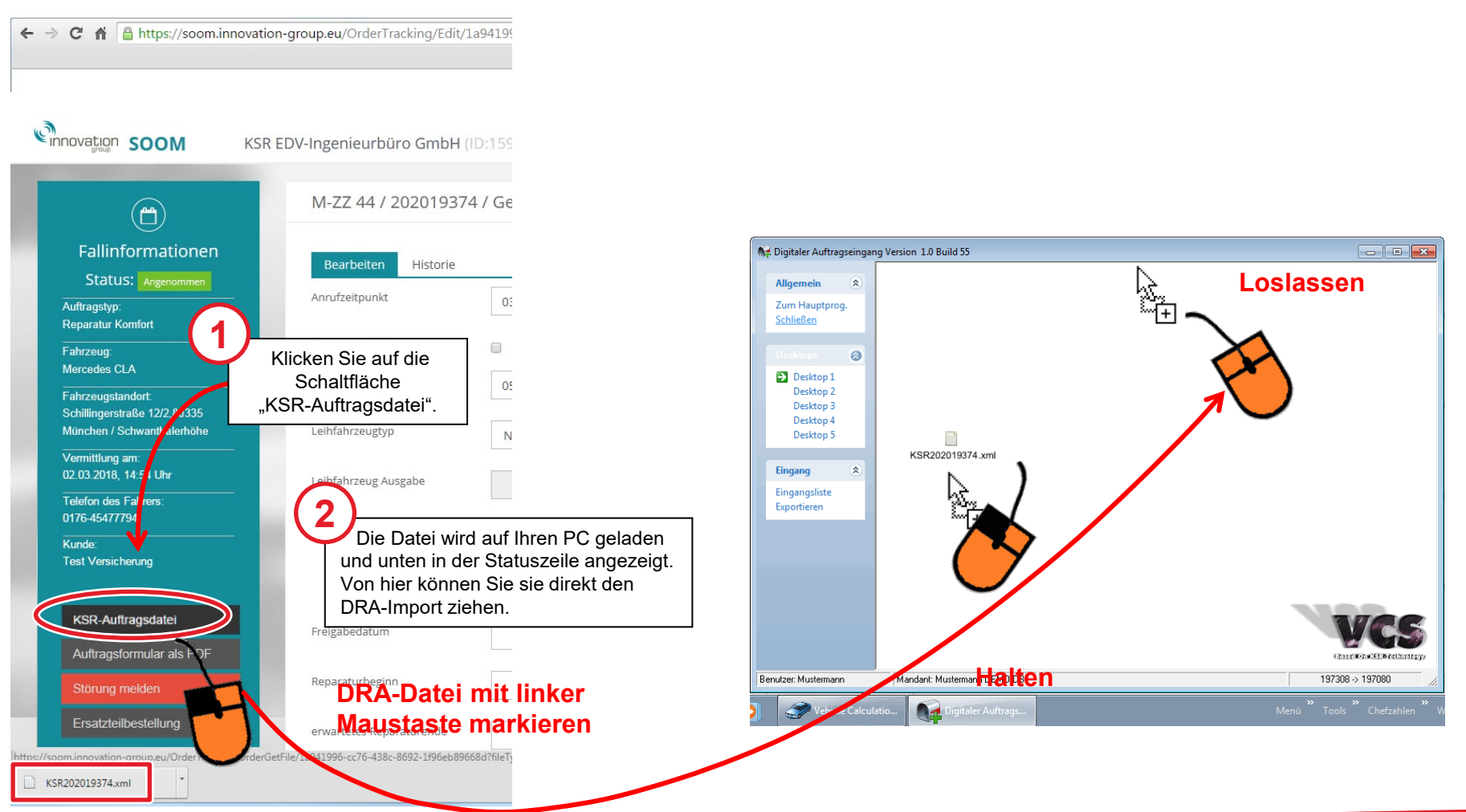

## Der DRA Übernahmeassistent - Übersicht

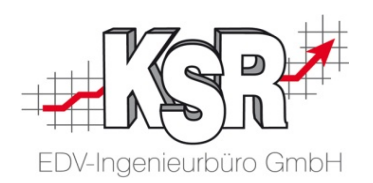

Mit dem Einfügen der Datei wird automatisch der Übernahmeassistent geöffnet. Hier sehen Sie eine Übersicht.

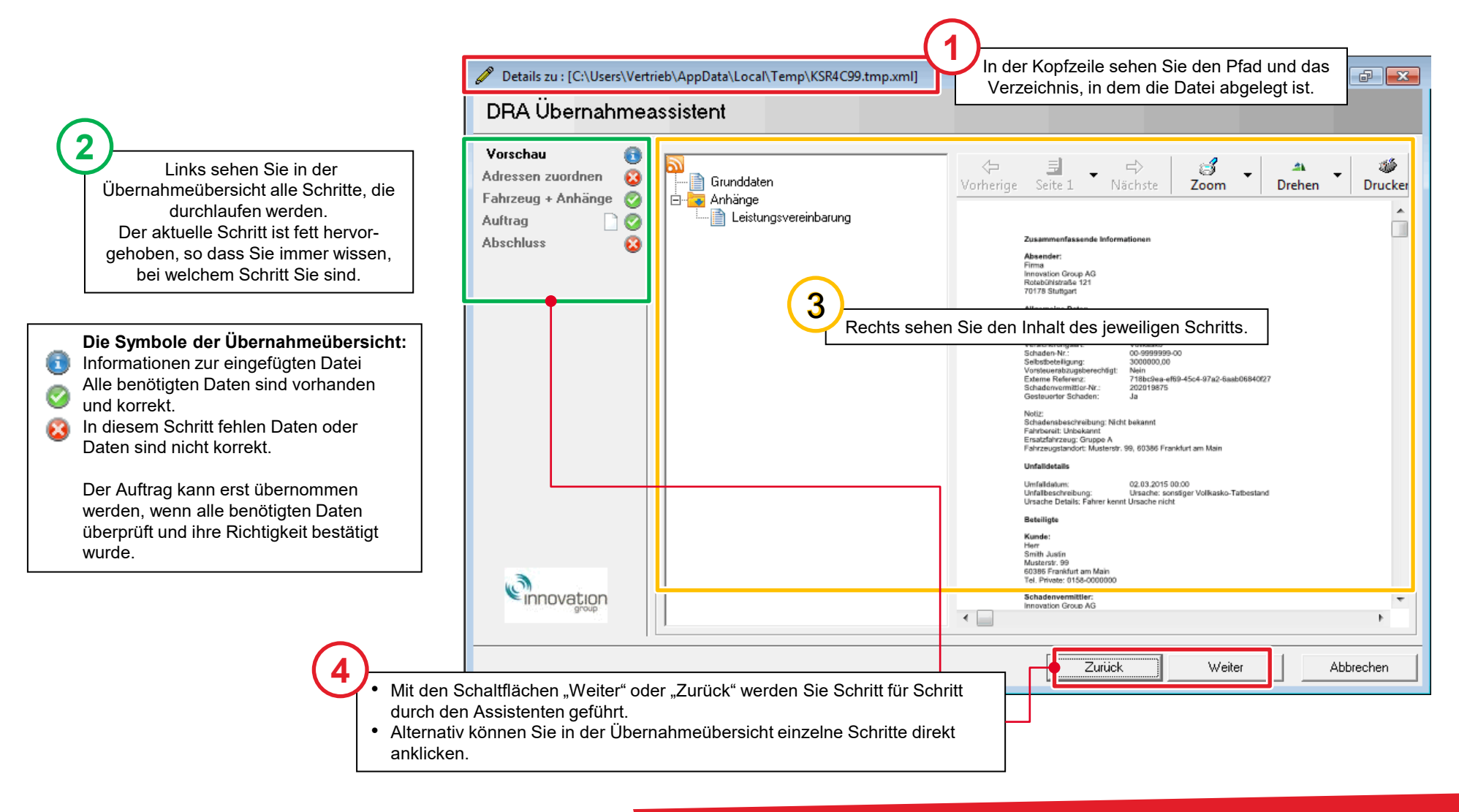

#### **E** Vorschau der Leistungsvereinbarung und der IG Checkliste

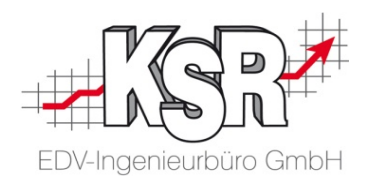

In der Vorschau sehen Sie Grunddaten und Anhänge der DRA-Datei.

Klicken Sie auf die Dokumente in der Verzeichnisstruktur, um sie zu öffnen. Im Vorschaufenster können Sie die Dokumente zoomen, in den Dokumenten blättern oder die Dokumente - z. B. angehängte Bilder - drehen.

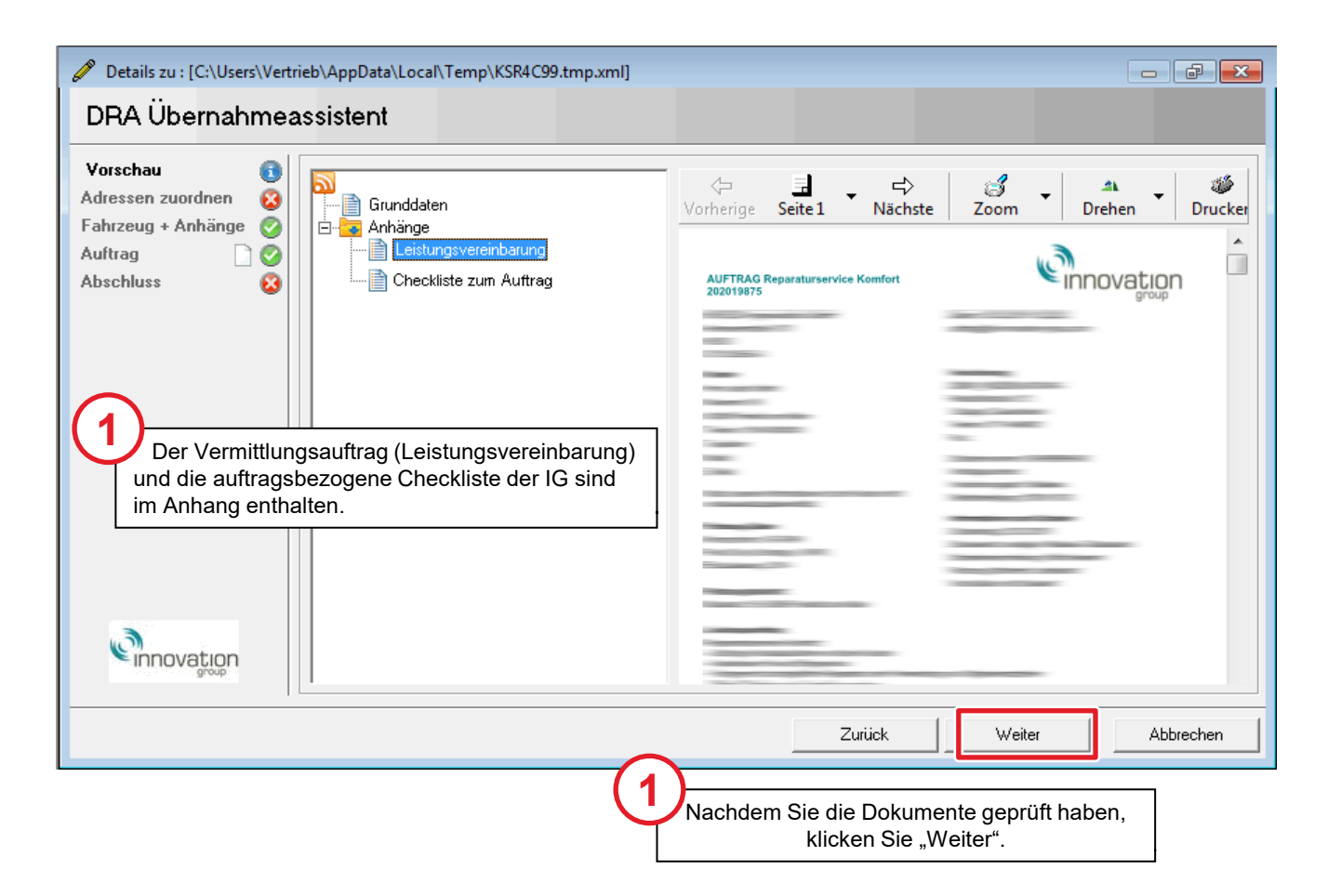

#### Adressen zuordnen - Mögliche Status der Adressen

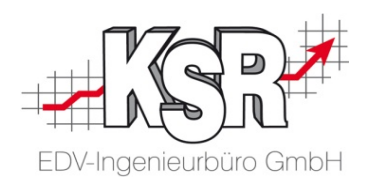

In diesem Schritt ordnen Sie die Adressen des Auftrags den Adressen Ihres VCS zu. Alle Details müssen geprüft werden, um Namen und Adressdaten eindeutig zuzuordnen. Dadurch schließen Sie aus, dass in VCS Datensätze mit falschen Informationen angelegt werden sowie dass Sie und der Absender mit unterschiedlichen Adressen arbeiten.

Erst wenn alle importierten Adressen einen grünen Status haben, können Sie im Assistenten weiter gehen.

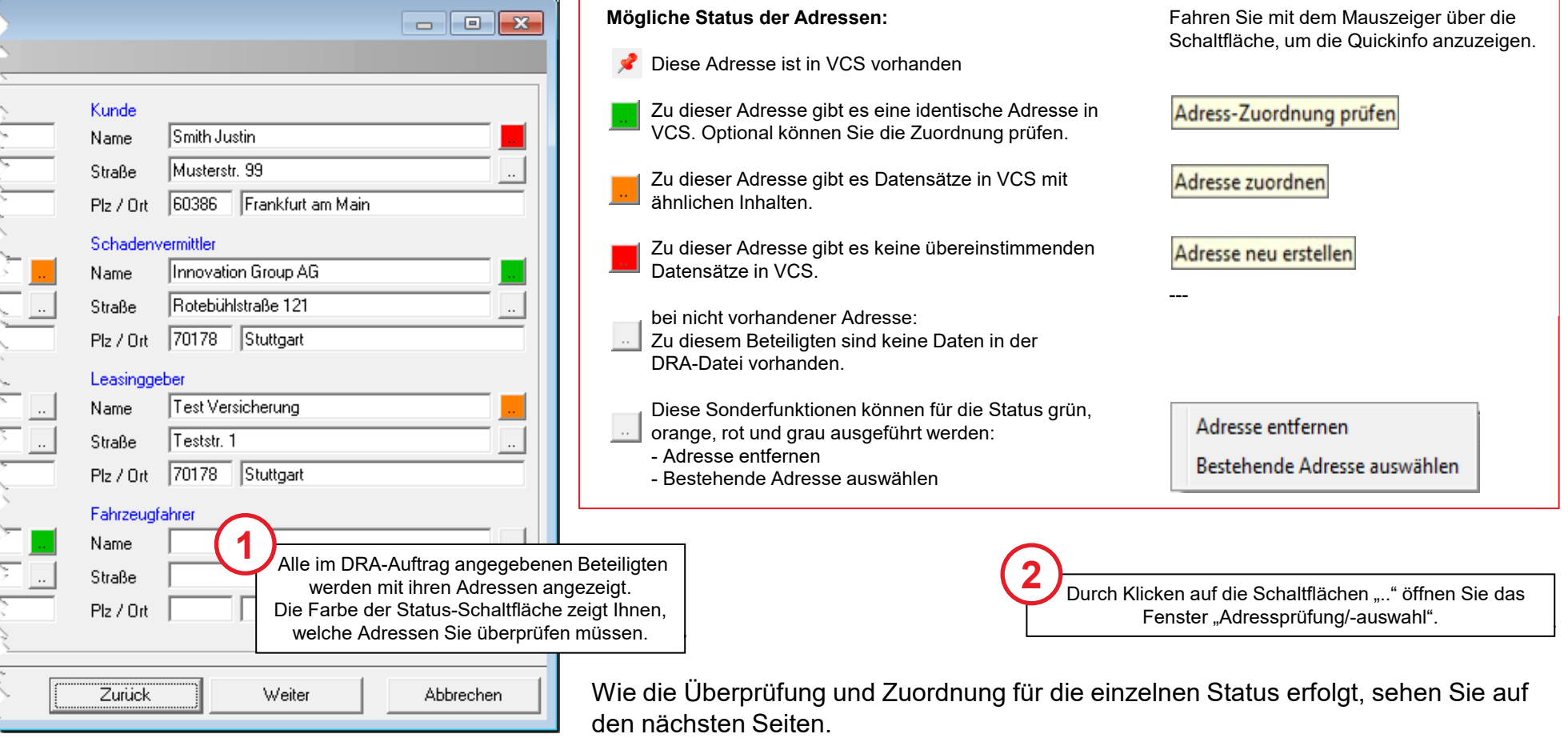

## Adressenabgleich zwischen VCS und dem zu importierenden Auftrag

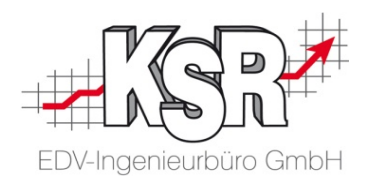

VCS prüft in der importierten Datei, ob bestimmte Daten vorhanden sind und ob diese bereits in der Adressdatenbank von VCS angelegt sind. Hier sehen Sie, in welchen Schritten diese Überprüfung erfolgt und welche Daten geprüft werden. Die Bezeichnung des Ortes muss nicht geprüft werden, da die Prüfung der Postleitzahl dies abdeckt.

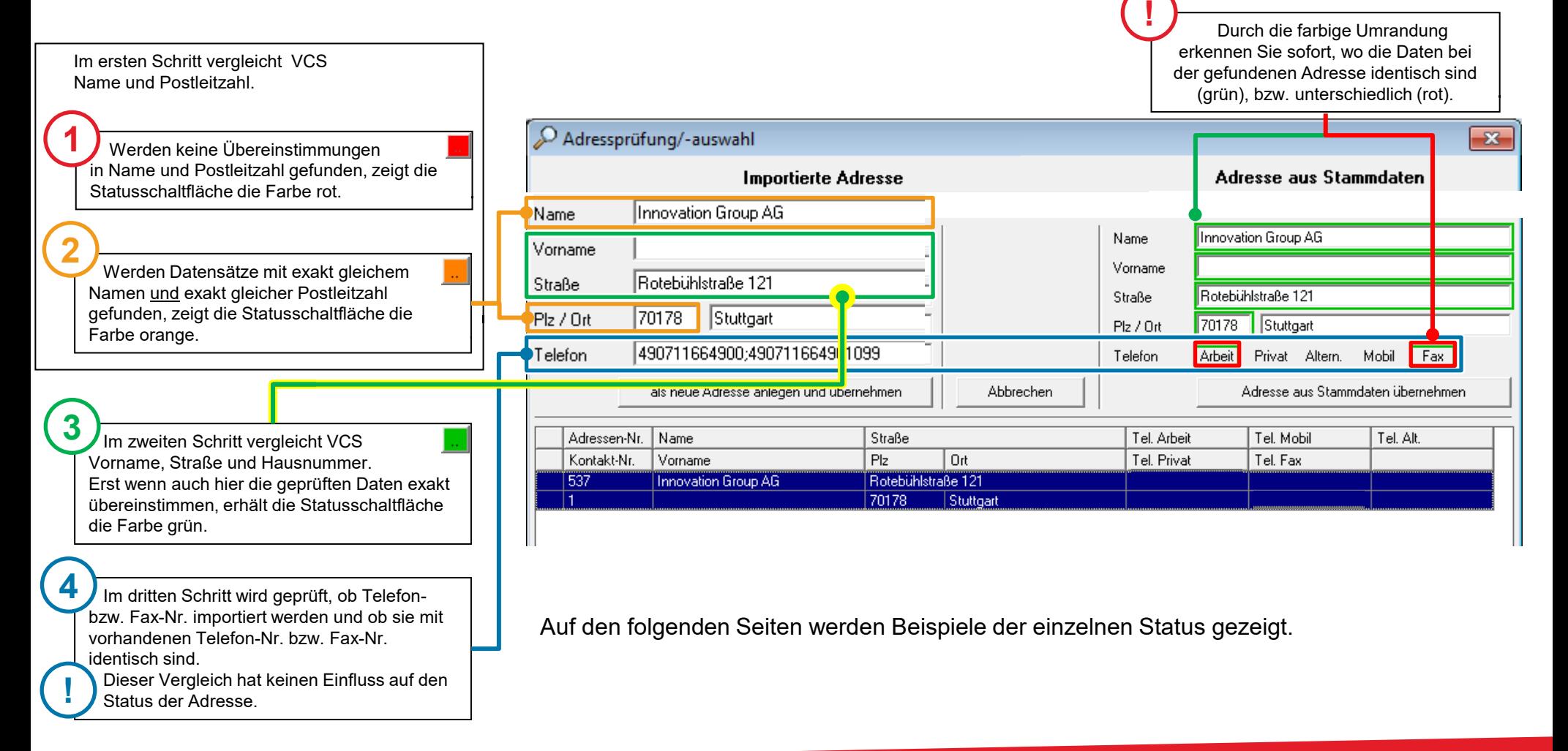

#### Adressen zuordnen abschließen

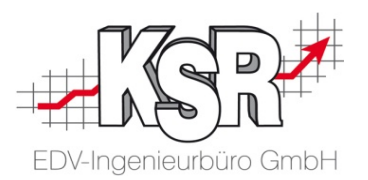

Solange Adressen mit rotem oder orangem Status vorhanden sind, kann der Auftrag nicht übernommen werden. Sobald alle Adressen im grünen Status sind, können Sie im Assistenten weitergehen.

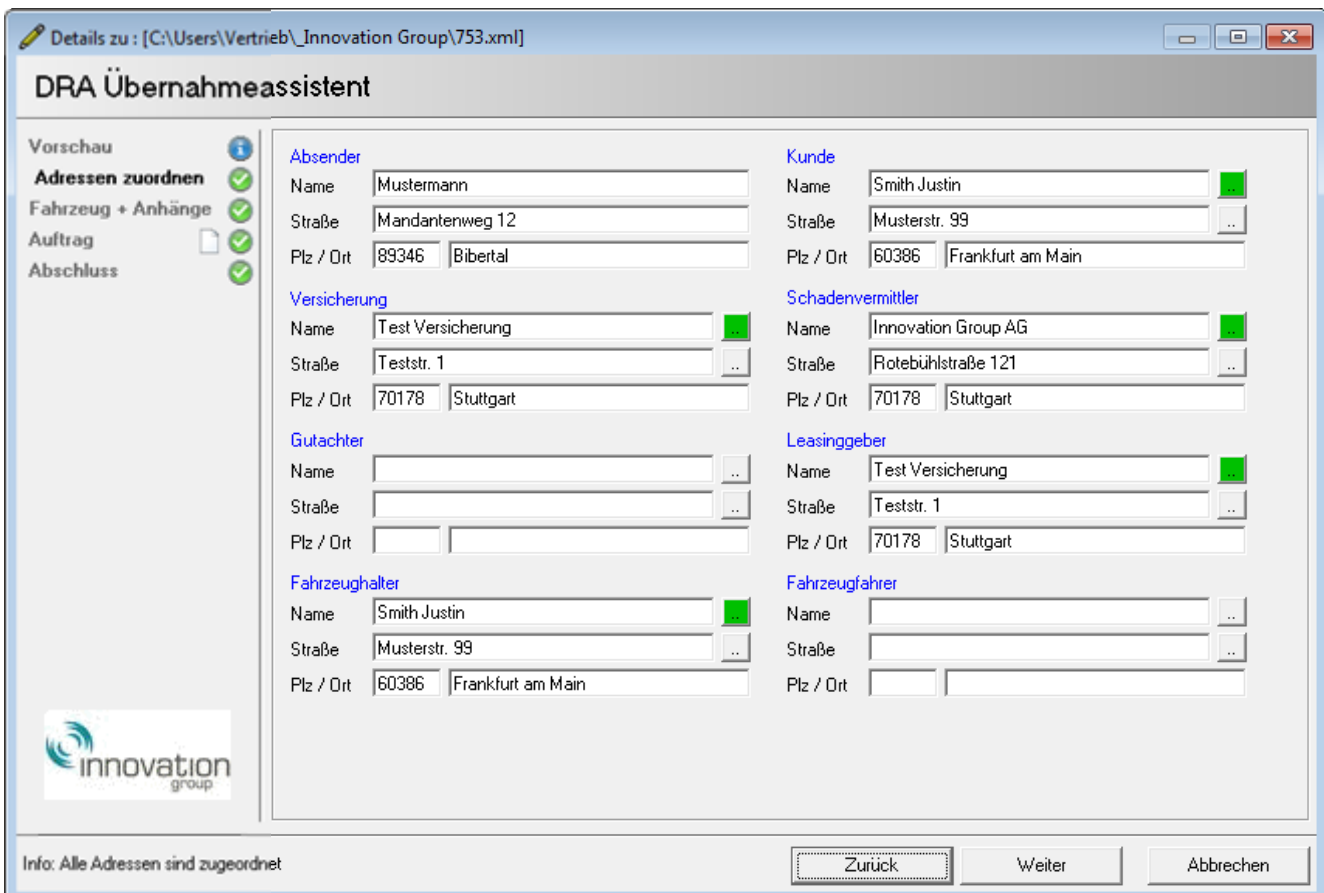

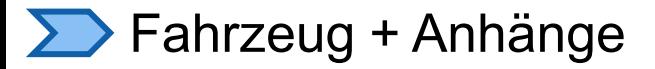

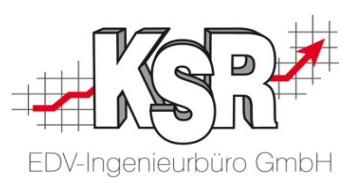

Öffnen Sie diesen Schritt, um die Daten des importierten Fahrzeugs zu sehen.

Anhand der Fgst.Nr. wird geprüft, ob es bereits ein Fahrzeug in Ihren VCS Stammdaten dazu gibt. Wird ein Treffer anhand der Fgst.-Nr. ermittelt, wird das VCS Stammfahrzeug automatisch dem Auftrag zugeordnet.

Eine Fgst.Nr. wird importiert:

**A**

- **Ist das Fahrzeug bereits in den** Stammdaten vorhanden, wird es mit dem neuen Auftrag verknüpft.
- **Ist ein Fahrzeug mit dieser Fgst-Nr. nicht** vorhanden, wird das importierte Fahrzeug mit allen vorhanden Daten in den Auftrag übernommen.

Im importierten Auftrag ist keine Fgst.-Nr. enthalten: **B**

- **Das importierte Fahrzeug wird mit allen** vorhanden Daten in den Auftrag übernommen.
- **Es wird kein Fahrzeug in ihrer** Kundenfahrzeugliste angelegt, wenn das Fahrzeug aus dem importierten Auftrag übernommen wird.
- **Sofern Sie die notwendigen Daten** ergänzen, erfolgt die Anlage als Stammfahrzeug später beim Bearbeiten und Speichern des Auftrags

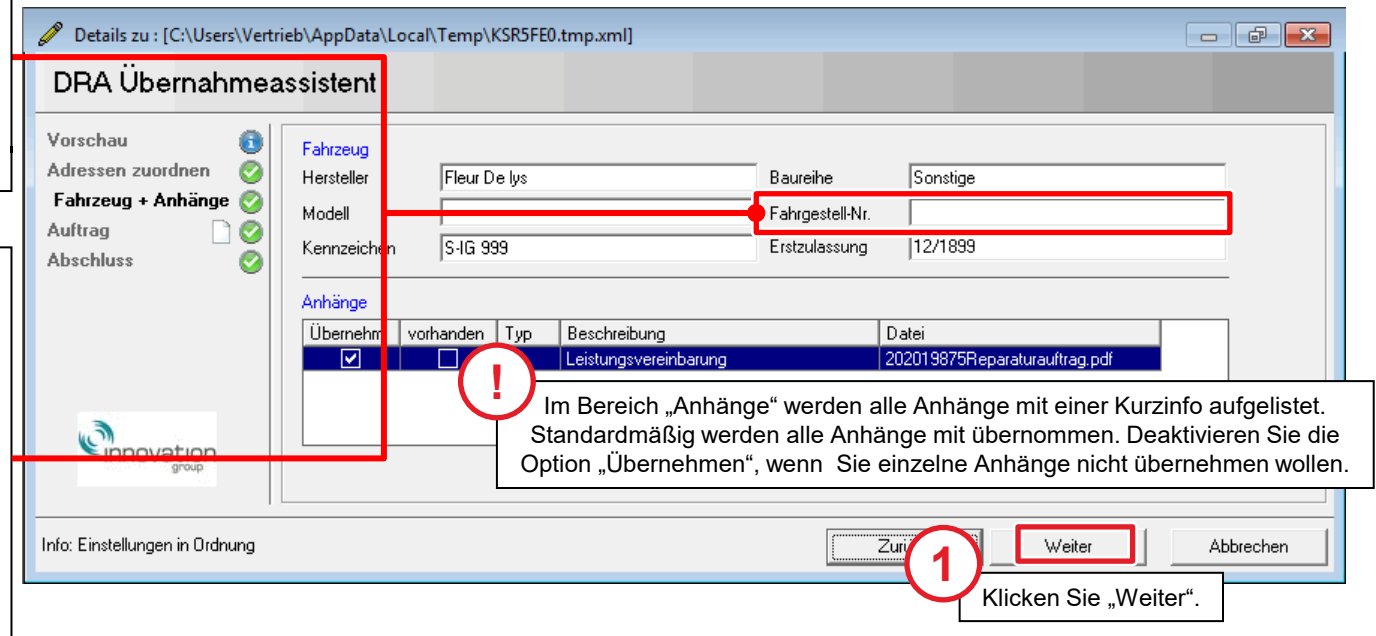

**Hinweis:** Der Status von Fahrzeug + Anhänge kann sich nicht ändern.

Der Auftrag kann in VCS geöffnet werden, unabhängig davon, ob und wenn ja, welche Daten für das Fahrzeug übermittelt werden. Ob Fahrgestellnummer oder KBA-Nr. im importierten Auftrag vorhanden sind und ob sie korrekt sind, liegt in der Verantwortung des Auftraggebers.

#### **EXAMPLE 2018 Neuanlage des Auftrags in VCS**

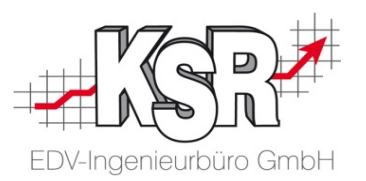

Sofern der Auftrag in Ihren vorhandenen Daten nicht identifiziert werden konnte, wird nun eine Neuanlage vorgeschlagen.

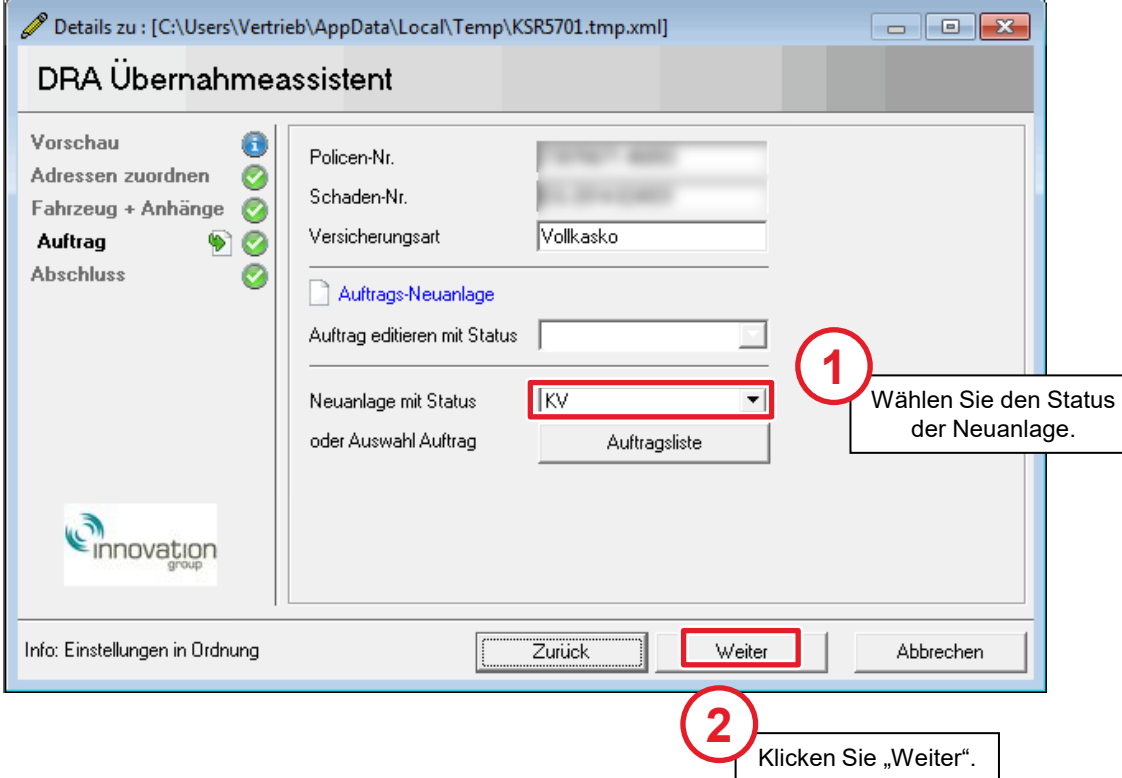

#### Reparaturschaden direkt (RSD-Auftrag)

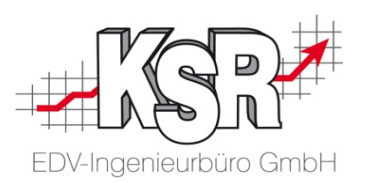

Liegt ein RSD-Auftrag vor und Sie haben für diesen Reparaturfall bereits einen Auftrag in VCS angelegt, können Sie diesen über die Schaltfläche "Auftragsliste" auswählen und so mit dem DRA-Import verknüpfen.

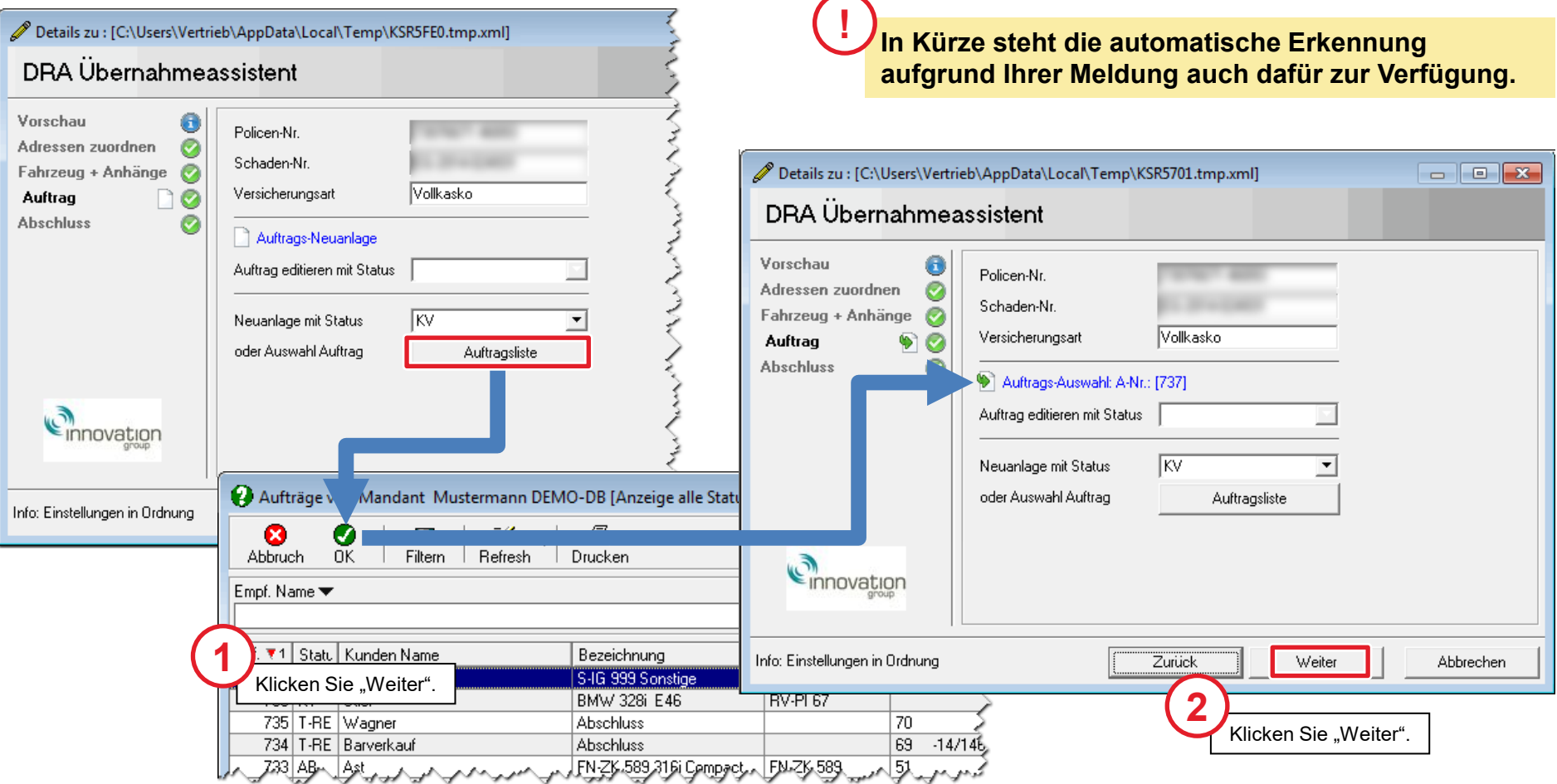

### Abschluss - Übernehmen und in VCS öffnen

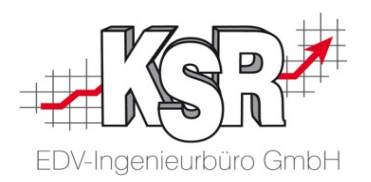

Nach dem Durchlaufen aller Schritte können Sie den Auftrag direkt in VCS öffnen, in dem Sie die Schaltfläche "Übernehmen und Auftrag öffnen" klicken.

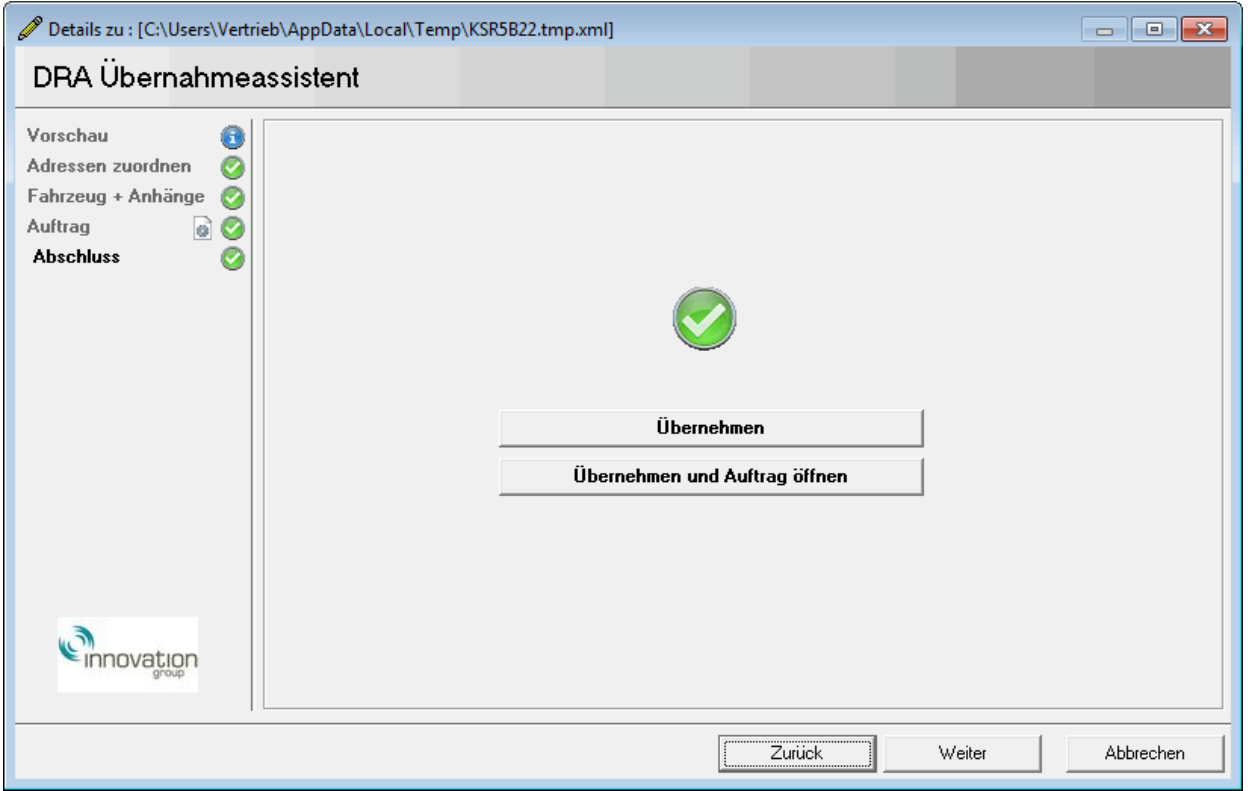

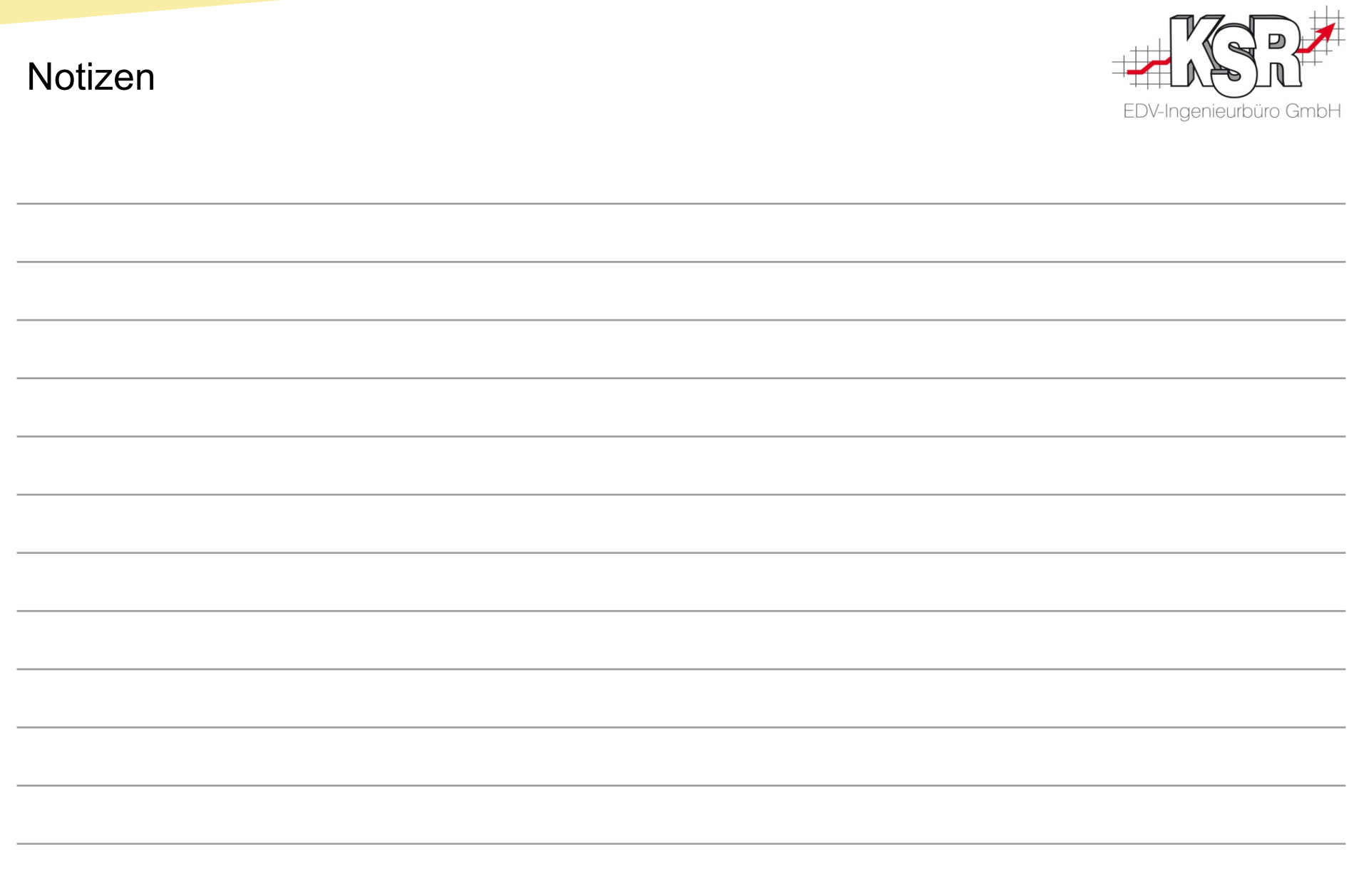

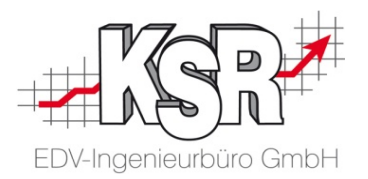

# Kalkulation

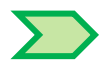

### Auftrag öffnen nach Import

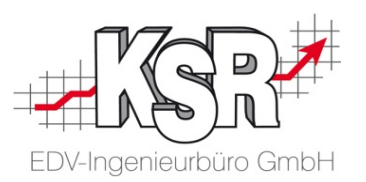

Bitte geben Sie Ihre Zugangsdaten ein, um sich anzumelden

 $\Delta$ 

 $\Box$ 

Kontaktieren Sie uns

Betrieb@kfz-betrieb-de

Neuigkei

 $\geq$   $\equiv$ 

SOOM | Williammen... x

← → C 音 & https://soom.innovation-group.eu

Innovation<br>Group SOOM

**Über Uns** 

Alle vorhandenen Daten aus dem Import wurden übertragen. Der Auftrag befindet sich im Status Kostenvoranschlag. Die nächsten Schritte sind nun, einen Besichtigungstermin mit dem Kunden zu vereinbaren und die Leistungsvereinbarung zu unterschreiben.

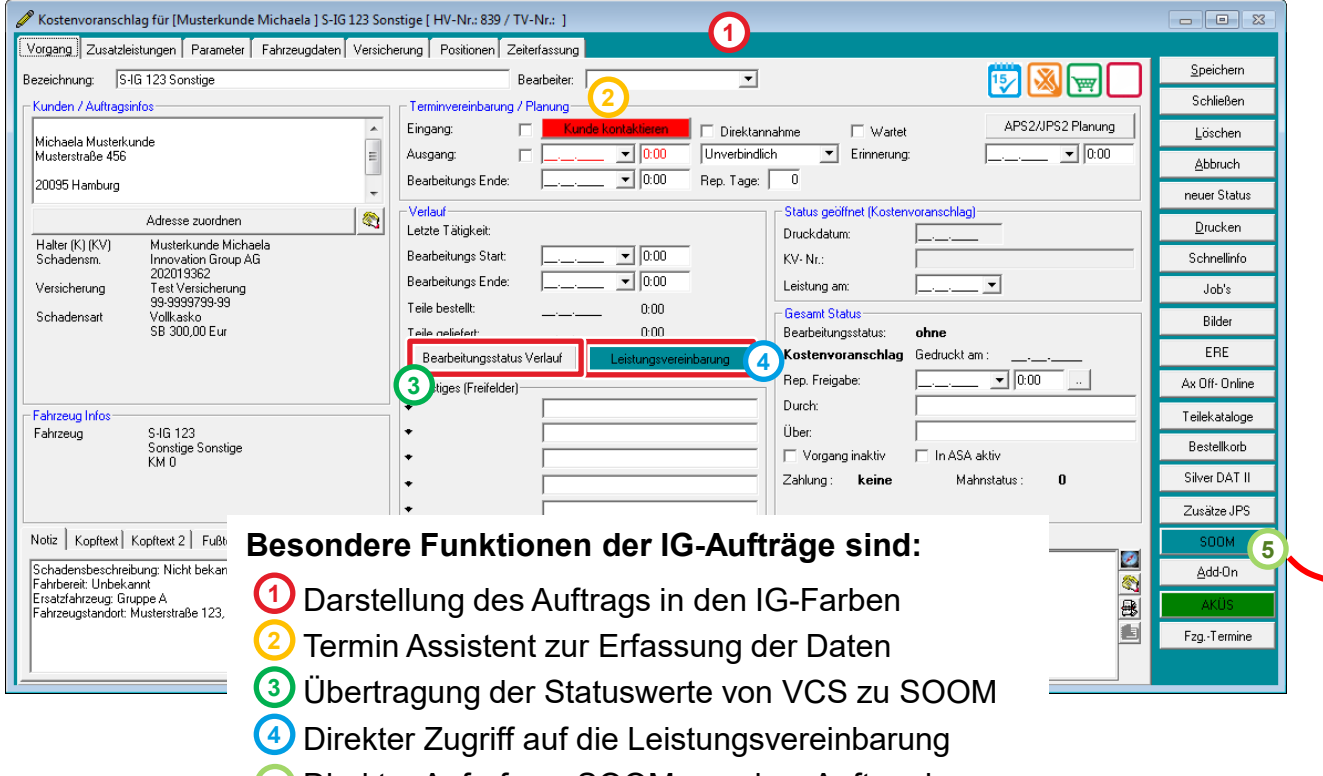

Direkter Aufruf von SOOM aus dem Auftrag heraus **5**

24

Die Leistungsvereinbarung einsehen

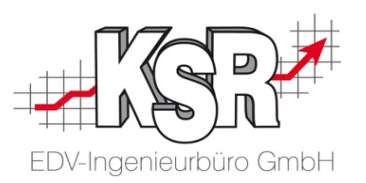

#### Leistungsvereinbarung

Über diese Schaltfläche öffnen Sie direkt die Leistungsvereinbarungen, die mit den Anhängen des Auftrags importiert werden, z. B. den Vermittlungsauftrag, den Leistungsumfang oder/und die Auftragsbestätigung.

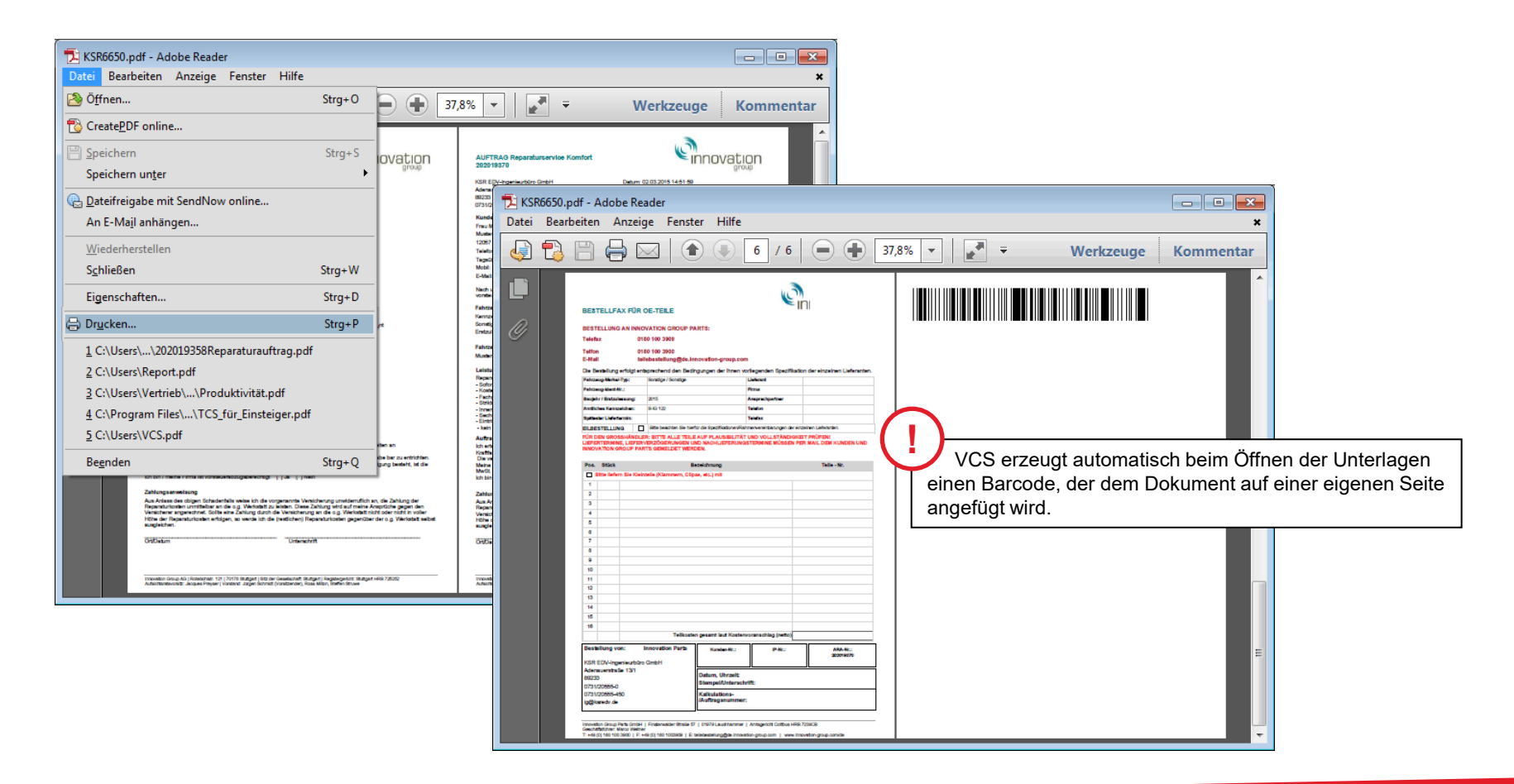

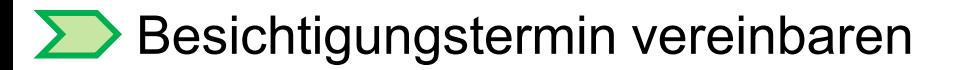

Kontaktieren Sie den Kunden und speichern Sie die Terminvereinbarung.

Hinweis: Umfassende Informationen zu den Terminassistenten finden Sie

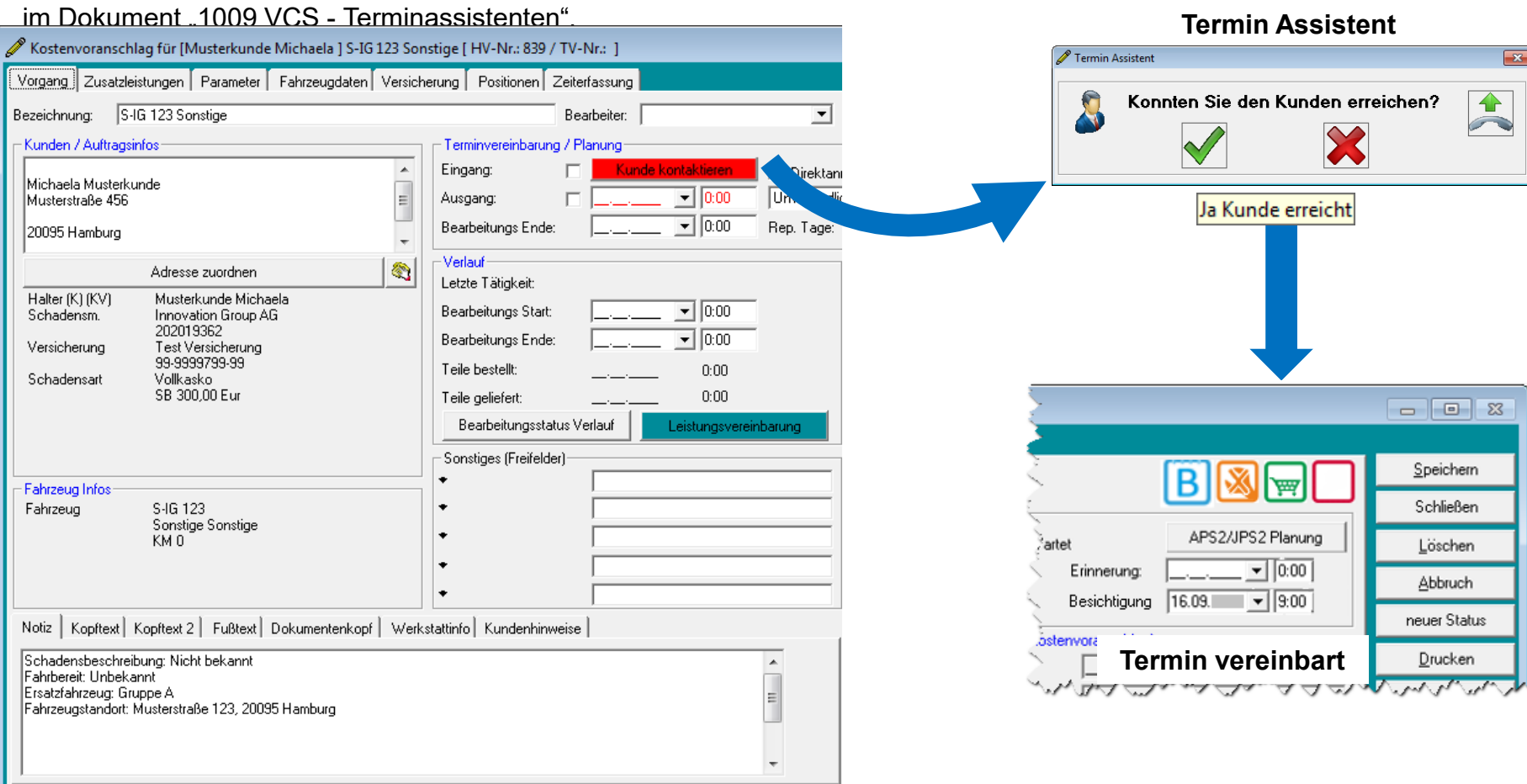

#### Kontakte und Besichtigungstermin an SOOM übermitteln

Übermitteln Sie hier die aktuellen Statusmeldungen an SOOM

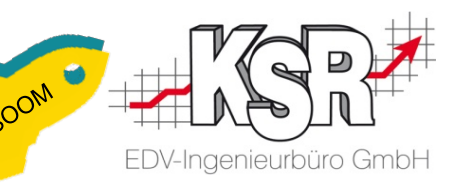

Nach der erfolgreichen Erfassung und Speicherung übertragen Sie per Knopfdruck die Daten an SOOM. Dazu öffnen Sie aus dem Auftrag heraus den Bearbeitungsstatus des Auftrags.

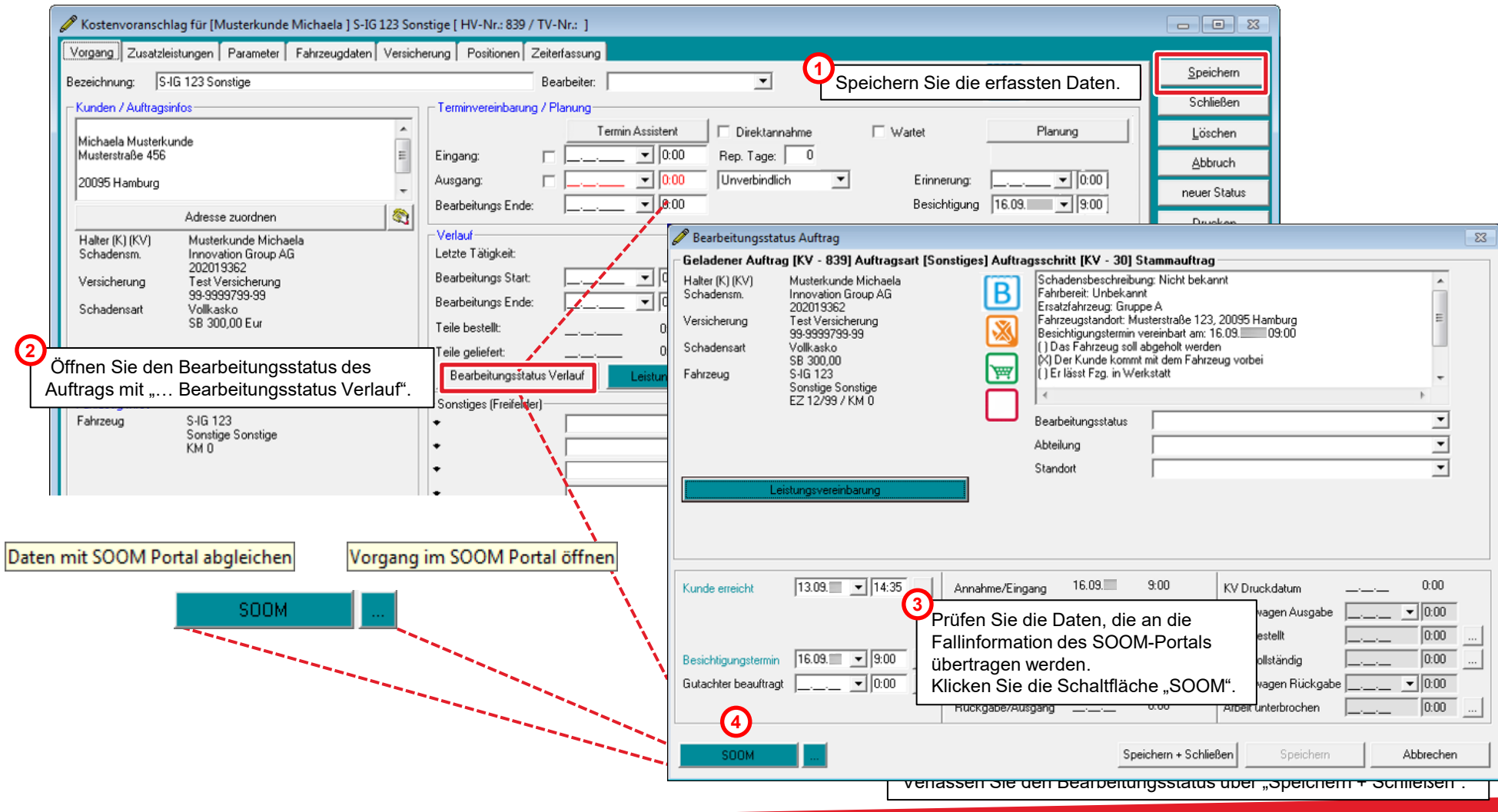

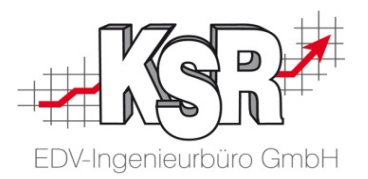

# KV übergeben und Reparaturfreigabe

#### Besichtigung durchführen, KV erstellen und übermitteln

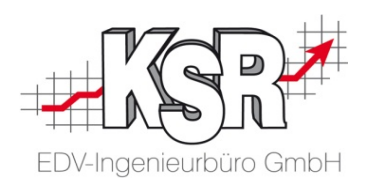

- **Führen Sie wie gewohnt die Besichtigung des Schadens durch**
- **Erstellen Sie die nötigen Bilder zur Schadendokumentation**
- **Kalkulieren Sie den Schadenumfang mit Hilfe Ihres Kalkulationsprogramms von Audatex oder DAT**
- Lassen Sie den Kunden die Leistungsvereinbarung und eine RKÜ unterzeichnen
- Übermitteln Sie entsprechend der Vorgabe aus der Leistungsvereinbarung den KV, i.d.R. via AudaNet / DAT-Net

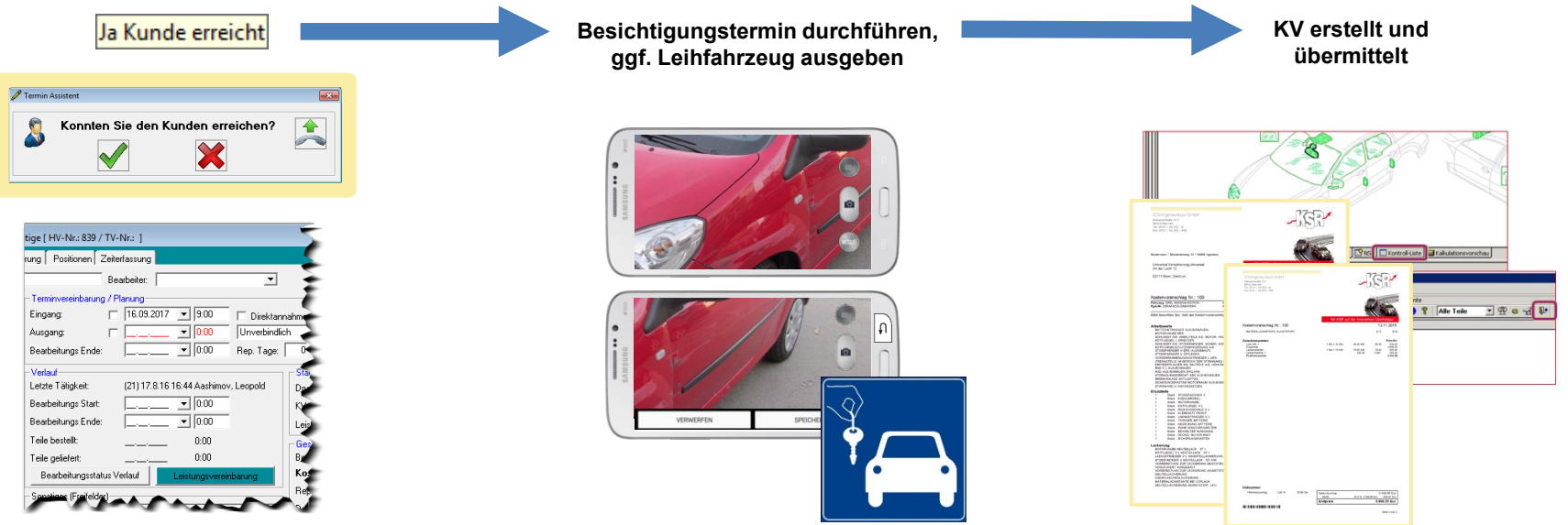

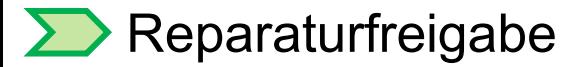

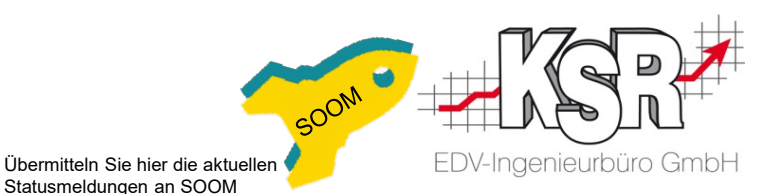

**In vielen Fällen erhalten Sie ohne konkrete Aktion der IG eine Reparaturfreigabe**

Z. B. bei Verstreichen der 24 Stunden Frist nach Abgabe eines Kostenvoranschlags bzw. durch eine direkte Meldung der Versicherung oder eines weiteren Beteiligten**.**

 **Signalisieren Sie mit dem folgenden Vorgehen, dass Sie mit der Reparatur beginnen oder diese zumindest einplanen** Wechseln Sie in den Status AB (Auftragsbestätigung), erfassen Sie den voraussichtlichen Reparaturbeginn und das geplante Reparaturende. Danach übermitteln Sie die neu hinzugekommenen Statusinformationen an SOOM.

#### **Müssen Sie das geplante Reparaturende korrigieren, sofern sich dieses verschiebt?**

Nein, dies ist nicht erforderlich.

Es geht hier um einen Richtwert der zum Zeitpunkt der Reparaturfreigabe ermittelt werden soll. Es gibt sicher diverse Fälle in der Praxis bei denen es zu einer Verschiebung des erst genannten Termins kommt; es ist jedoch nicht erforderlich, den genannten ersten Termin jedes Mal zu verschieben.

#### **Warum sollen Sie den Beginn der Reparatur signalisieren?**

Die IG hat damit die Möglichkeit, im Falle von Unklarheiten oder Missverständnissen nochmals auf Sie zuzukommen. Dies schützt Sie vor allem davor, dass Sie eine Leistung ausführen, für die die IG im Folgenden nicht aufkommt.

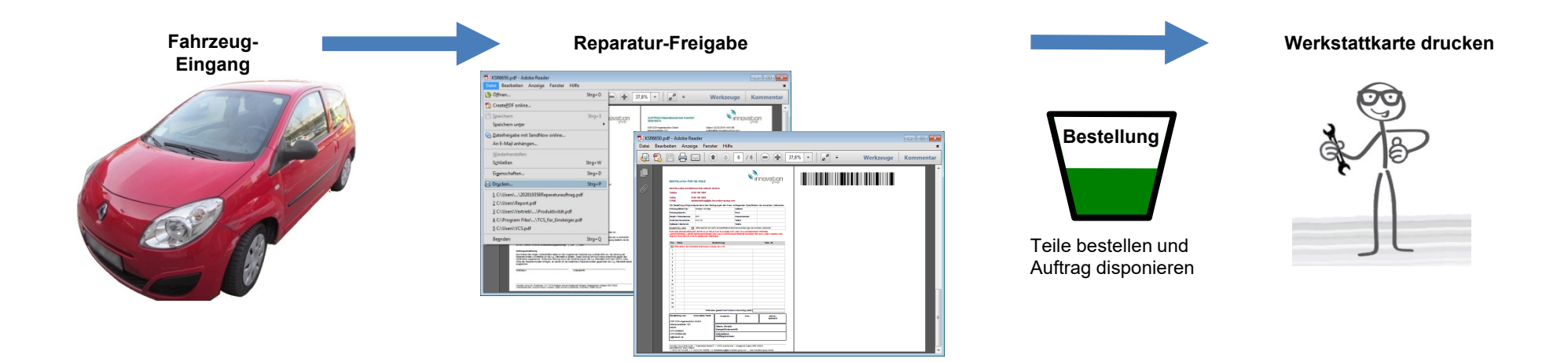

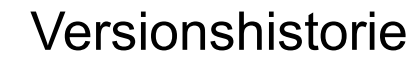

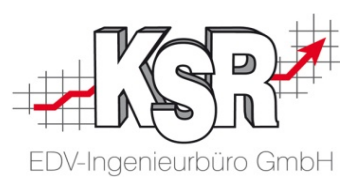

In der Versionshistorie sind Änderungen dieses Dokuments (1031+1032) aufgeführt.

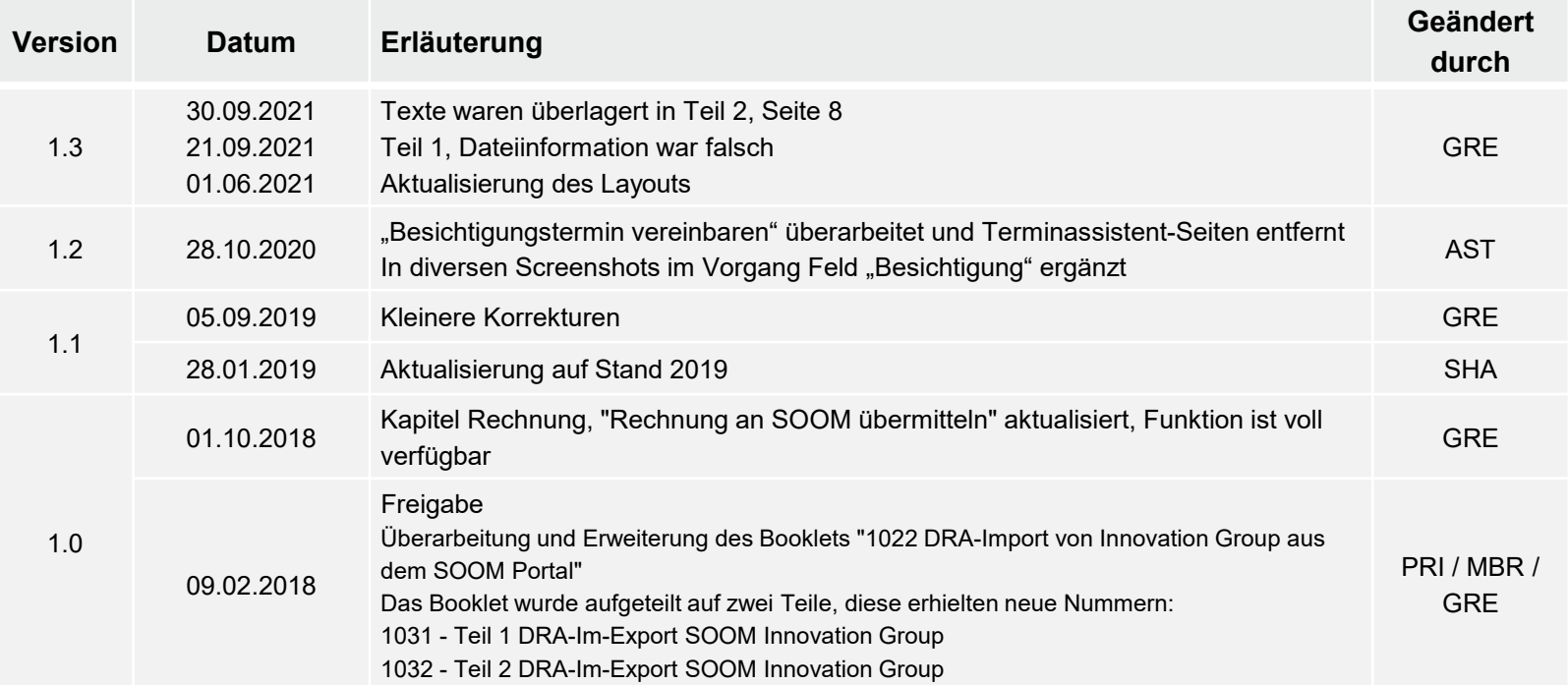

#### Kontakt und Support

. Sie haben Fragen, wir sind für Sie da!

#### **KSR EDV-Ingenieurbüro GmbH**

Adenauerstraße 13/1 D-89233 Neu-Ulm

Sie erreichen uns **telefonisch** unter **+49 (0) 731 / 20 555 - 0** Per **Fax** unter **+49 (0) 731 / 20 555 - 450**

#### **Öffnungszeiten**

Freitag 08.00 bis 16.30 Uhr

Montag - Donnerstag 08.00 bis 18.00 Uhr

## Schulungen

Informieren Sie sich auf unserer Schulungs-Website über aktuelle KSR-Anwenderseminare in Ihrer Nähe oder über Schulungen vor Ort sowie Webinare.

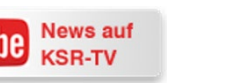

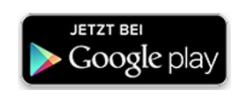

**[schulung.ksredv.de](https://www.ksredv.de/service/schulung/__Schulung.html)**

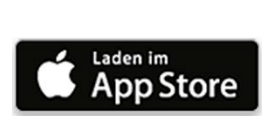

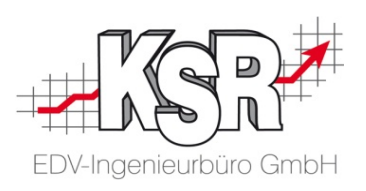

Erstellen Sie eine **Online Support Anfrage (OSA) [osa.ksredv.de](https://osa.ksredv.de/Login.aspx)** und wir rufen zurück

Direkt per **E-Mail [support@ksredv.de](mailto:support@ksredv.de)** » bei technischen Fragen, Support

**[info@ksredv.de](mailto:info@ksredv.de)**

» bei Fragen zu Angeboten und Preisen, Vertrieb » bei Fragen zu Rechnungen, Buchhaltung